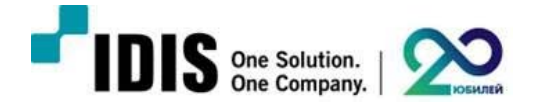

# **Инструкция**

# **по просмотру видеозаписей с HDD,**

# **извлеченного из видеорегистратора.**

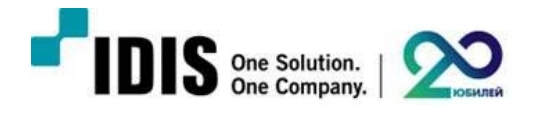

### **1 Подключите к вашему ПК жесткий диск, извлеченный из видеорегистратора**

Извлеките жесткий диск из регистратора и подключите его к вашему ПК используя интерфейс SATA.

#### **Обратите внимание!**

Убедитесь, что жесткий диск не входит в RAID массив.

Зайдя в меню «Управление компьютером» Windows убедитесь, что жесткий диск корректно обнаружился системой, как показано на рисунке.

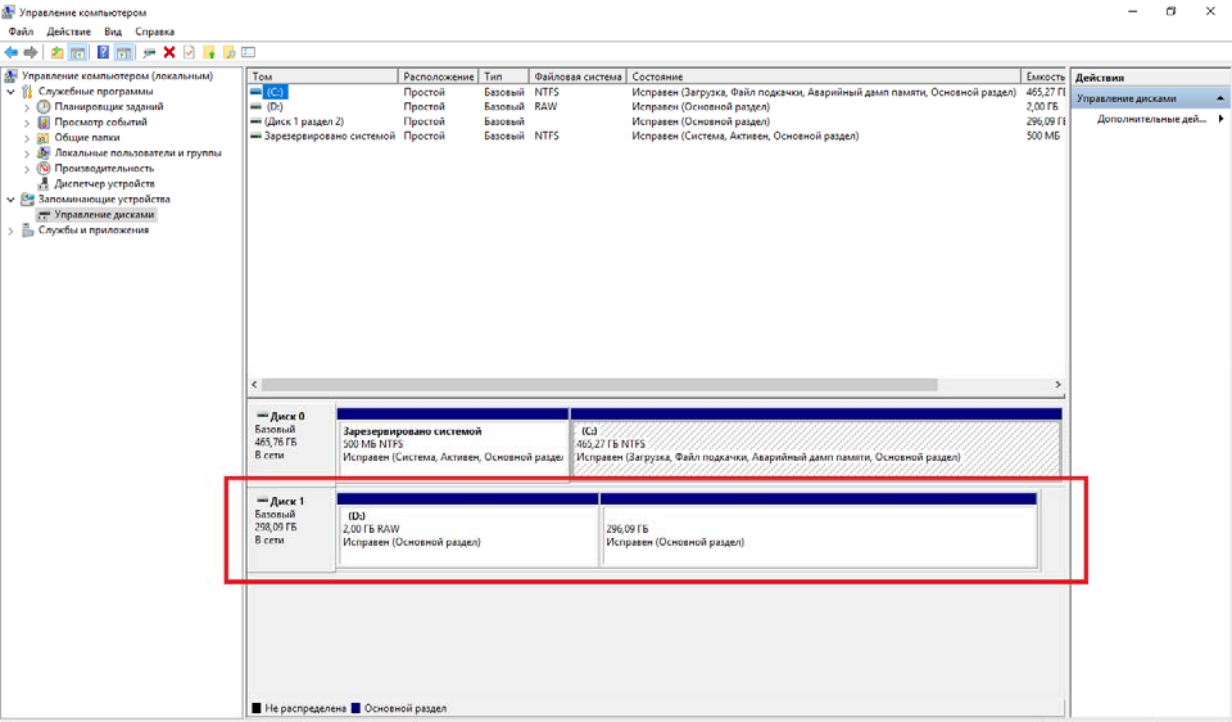

### **2. IDIS Center for iHDP**

Запустите компонент IDIS Center for iHDP, который автоматически устанавливается совместно с основным ПО.

Как только IDIS Center for iHDP будет запущен, он автоматически обнаружит HDD

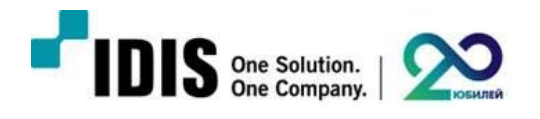

# **3. Воспроизведение архива**

Пользовательский интерфейс полностью совпадает с основным ПО. Поэтому в правой части экрана вы увидите аналогичный список камер, который воспроизводятся методом drag-and-drop.

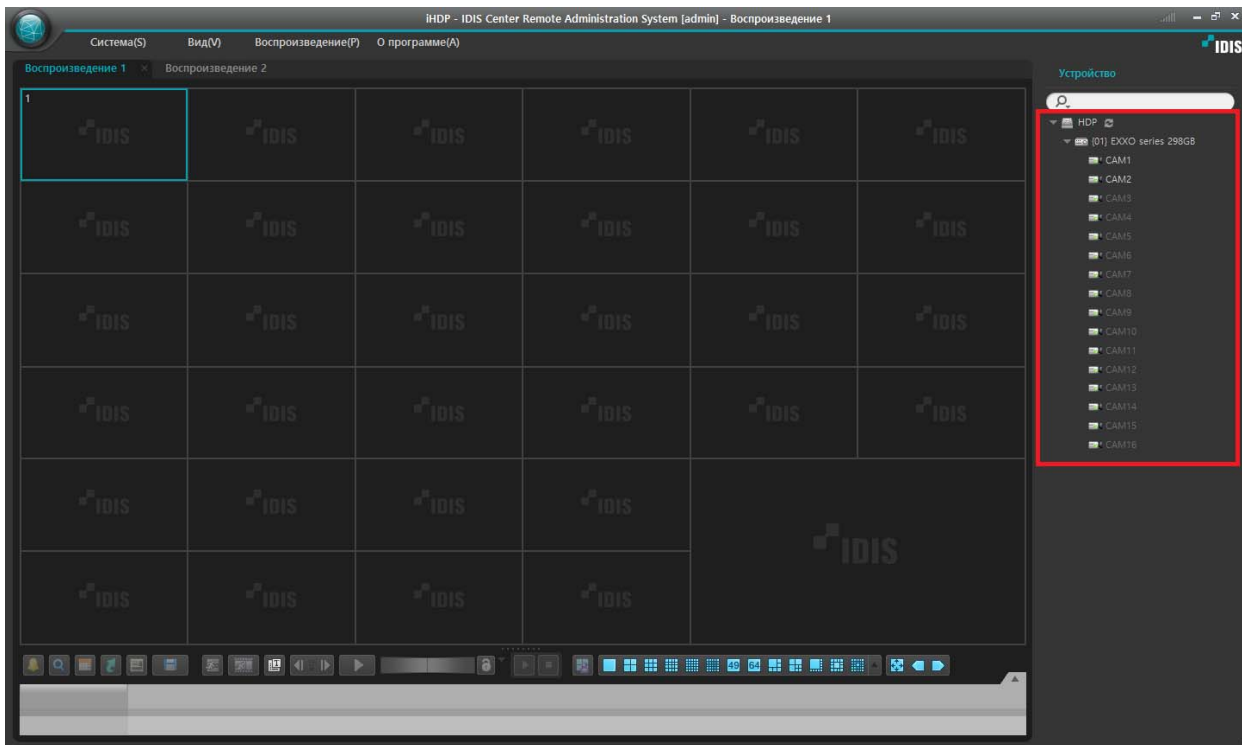

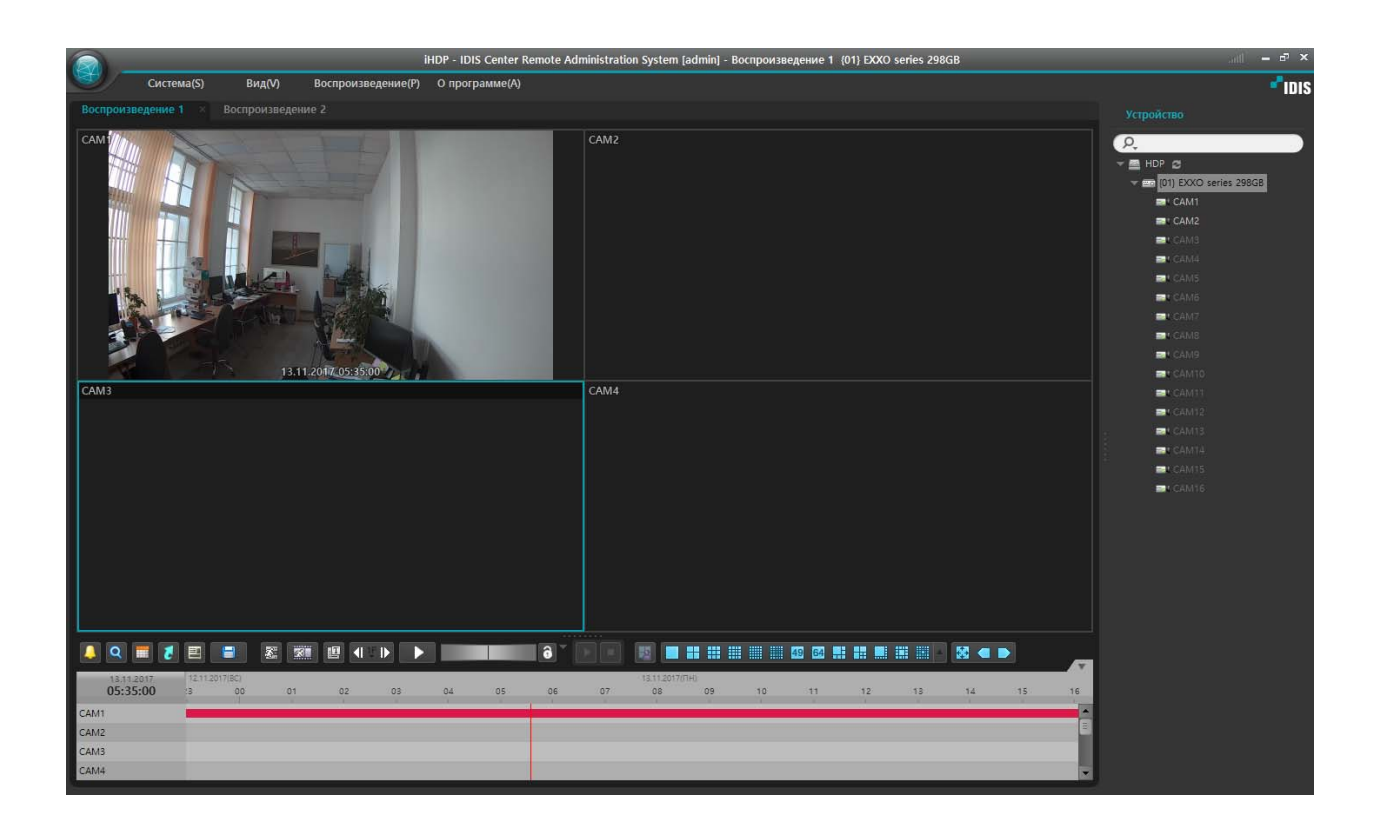

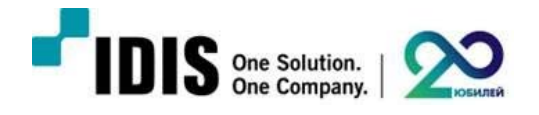

# **4. Воспроизведение архива в IDIS Solution Suite**

Запустите клиентское приложение с помощью ярлыка **«IDIS Solution Suite Client run as Administrator»**, чтобы обеспечить доступ к жестким дискам.

В древе устройств в правой части экрана вы найдёте пункт HDP. Перейдите во вкладку «Поиск DVR» и отобразите доступные камеры методом drag-and-drop.

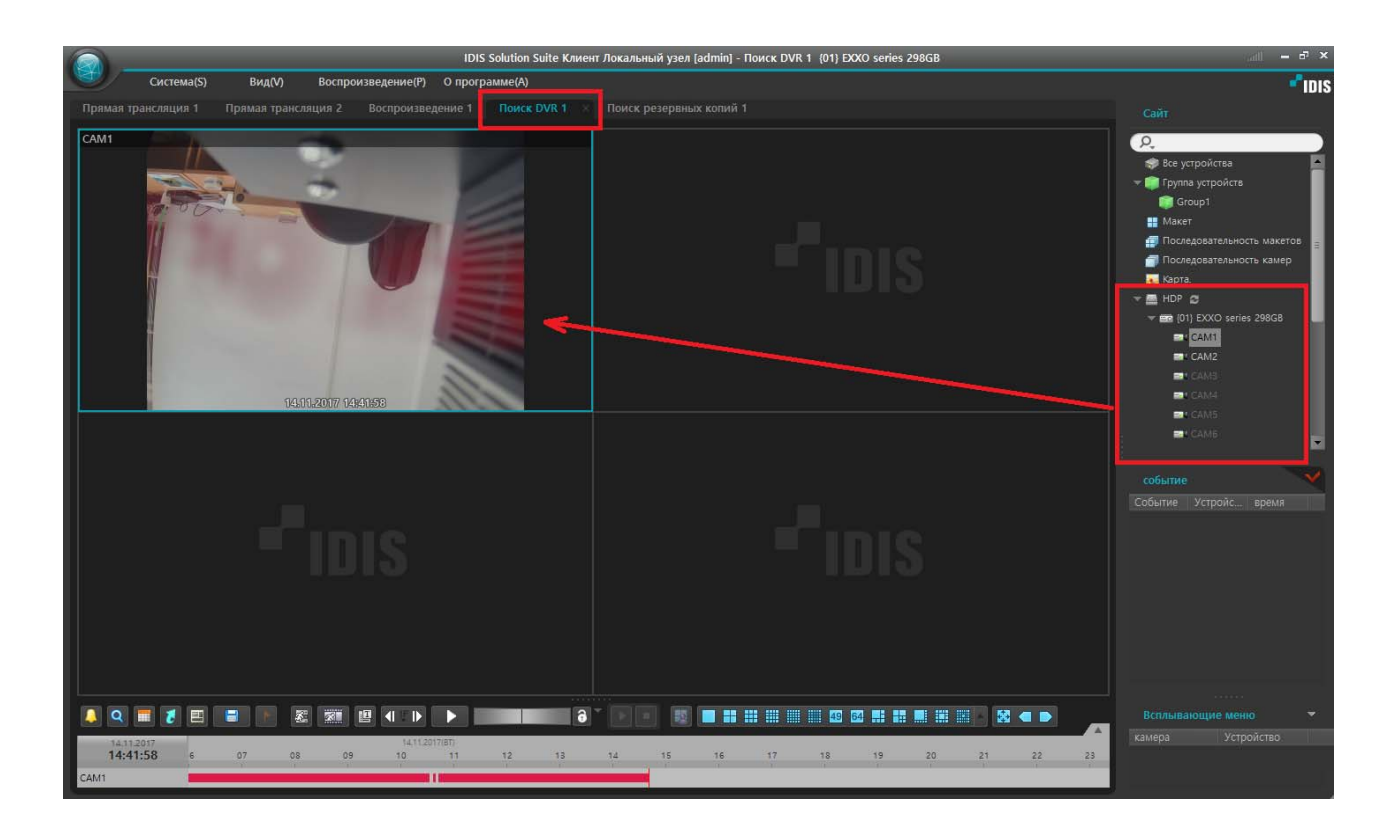